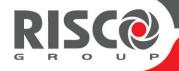

# **VUpoint**

# **Network Video Recorder**

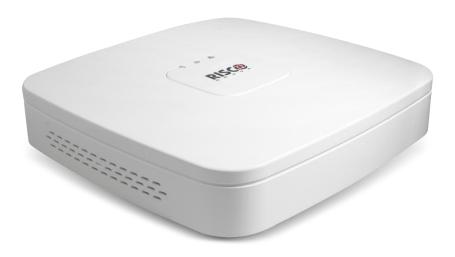

Models: RVNVR04002P/ RVNVR080020/ RVNVR160020

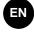

# **Installation Guide**

## Language Page

EN

3

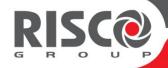

# **VUpoint**

# **Network Video Recorder**

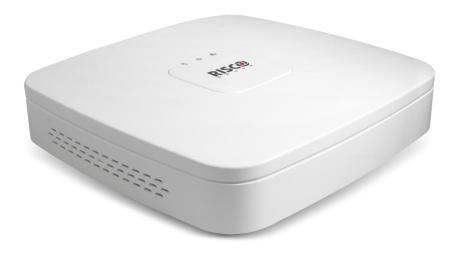

Models: RVNVR040020/ RVNVR04002P/ RVNVR080020/ RVNVR160020

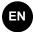

## **Installation Guide**

## **Safety Precautions**

These instructions are intended to ensure that the user can use the product correctly to avoid danger or property loss.

#### **WARNINGS:**

- Installation or usage of this product that is not in accordance with the intended use as defined by the supplier and as described in the instructional materials can result in damage, injury, or death.
- Make sure this product is not accessible by children and those for whom operation of the system is not intended.
- All installation and operation should conform to your local electrical safety codes. The power shall conform to the requirement in the SELV (Safety Extra Low Voltage) and the Limited power source is rated 12V DC in the IEC60950-1.
- If the device is permanently connected to an electrical power supply, then the
  connection should include an easily-accessible disconnection device, such as a
  circuit breaker. Do not connect the two power supplying sources to the device
  at the same time; it may result in device damage!
- Do not ever attempt to repair your device by yourself, as doing so could result
  in damage, injury or death always contact your installer / supplier agent for
  service.

#### **CAUTIONS:**

- Make sure the power supply voltage is correct before using the NVR.
- Do not drop the NVR or subject it to physical shock.
- To avoid heat accumulation, good ventilation is required for a proper operating environment.
- Keep the NVR away from water and any liquid.
- While shipping, the NVR should be packed in its original packing.

<u>NOTE:</u> We assume no liability or responsibility for all the fires or electrical shock caused by improper handling or installation. We are not liable for any problems caused by unauthorized modification or attempted repair.

## Introduction

Thank you for purchasing the RVNVR040020/ RVNVR04002P/ RVNVR080020/ RVNVR160020 Network Video Recorder.

This Quick Start Guide will help you become familiar with your NVR in a very short time.

## **Components and Accessories**

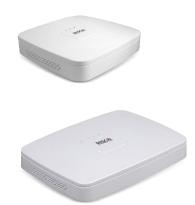

Installation Guide

NVR:

## 4/16 Channel NVR Rear Panel Components

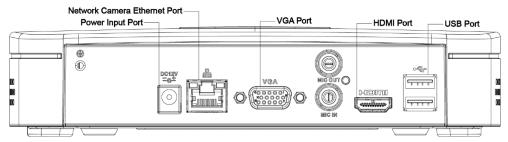

Figure 1 RVNVR040020/RVNVR160020 NVR Components

## **4 Channel PoE NVR Rear Panel Components**

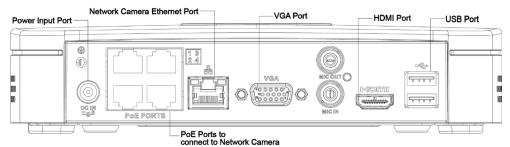

Figure 2 RVNVR04002P Components

## 8 Channel PoE NVR Rear Panel Components

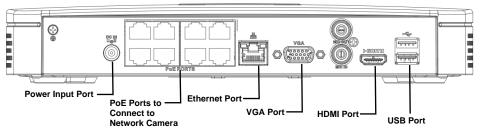

Figure 3 RVNVR080020 NVR Components

## **HDD** Installation

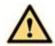

#### DANGER

Shut down the device and then unplug the power cable before you open the case to replace the HDD!

## All figures listed below are for reference only!

For first time installation, please check if the HDD was previously installed. Please use HDD of 7200rpm or higher.

## 4/16 Channel

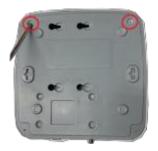

① Loosen the screws on the bottom of the chassis.

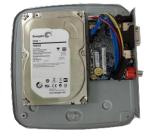

② Align the HDD with the four holes in the bottom.

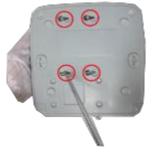

3 Turn the device upside down and then secure the screws (supplied) firmly.

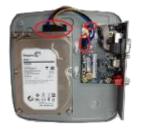

① Connect the Data cable and power cable to the HDD and the mainboard respectively.

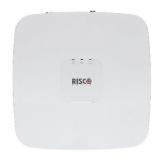

⑤ Put back the cover and then attach the screws to the rear panel. The installation is complete.

## **NVRs and the RISCO Cloud Installer Application**

The RISCO Cloud Installer Application provides an interface to your NVR. This enables you to add an NVR or edit an existing one.

<u>IMPORTANT</u> – An NVR must first be physically installed before adding the NVR to the system.

### Adding an NVR

#### To add an NVR:

1. Log into the RISCO Cloud Installer Web Interface (for instructions, refer to the RISCO Cloud Quick Installer Guide).

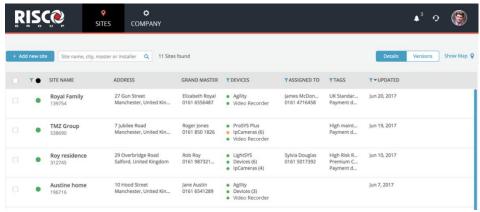

Figure 4 Sites List Page

- 2. From the Sites List page, select the Site you wish to add an NVR.
- 3. From the page that opens, click the IP CAMERAS Sub Tab and then the NVR Side Tab.

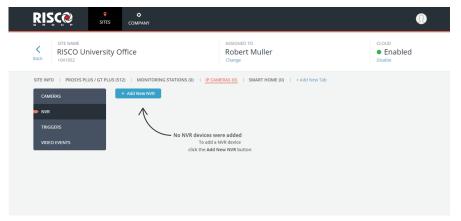

Figure 5 NVR Page

4. Click the Add New NVR button; the Add New NVR side panel opens.

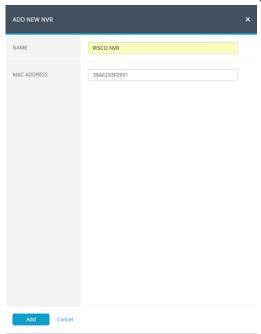

Figure 6 Add NVR Side Panel

- 5. Enter a name for the NVR.
- 6. Enter the MAC address of the NVR.
- 7. Click the Add button; the NVR will be added to the network.

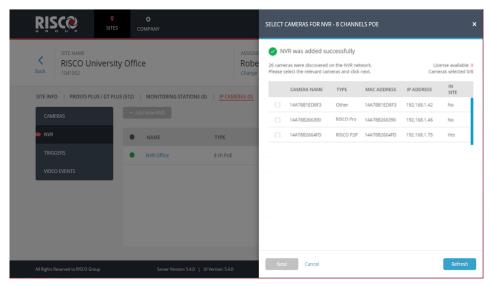

Figure 7 NVR Added

All the cameras that are connected to the NVR's LAN will be automatically detected and displayed on the side panel.

8. Select the boxes of the IP Cameras to be added to the NVR.

<u>NOTE:</u> Only the IP Cameras in the list that are enabled can be added. In rare cases, when IP Cameras are on the same LAN and are connected to another site, they will be displayed but not enabled.

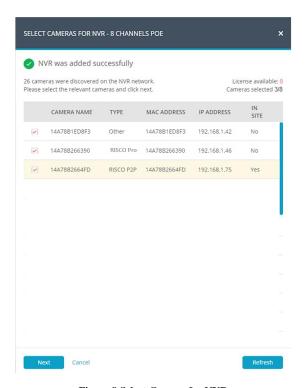

Figure 8 Select Camera for NVR

- 9. Click Next. A Wizard will guide you through the settings of each of the selected cameras. You can quit the Wizard at any stage.
  - The Wizard screens contain mostly read-only information. For each camera you should select only the required recording mode.

## Adding RISCO P2P Camera

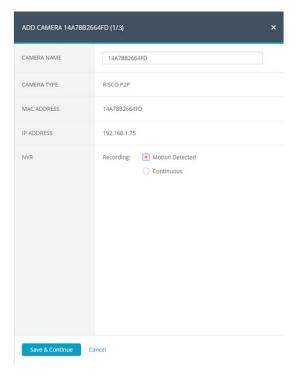

Figure 9 Add Camera

- Recording Mode: If "Motion Detected" is selected, the NVR will record only
  if motion is detected by the camera. If continuous is selected, the camera
  will record continuously.
- 2. Click Save & Continue. Repeat the procedure for the other cameras until all cameras you have selected for the NVR are setup.
- 3. For Wi-Fi Cameras, the following screen opens.

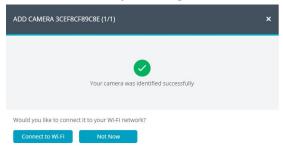

Figure 10 Connecting to Wi-Fi

4. Select the required network and then enter the password.

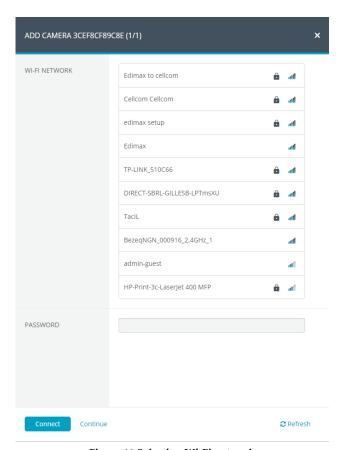

Figure 11 Selecting Wi-Fi network

5. Click Connect; the connect to Wi-Fi screen opens.

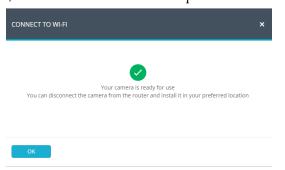

Figure 12 Connecting to Wi-Fi

6. Press OK.

## **Adding RISCO PRO Camera**

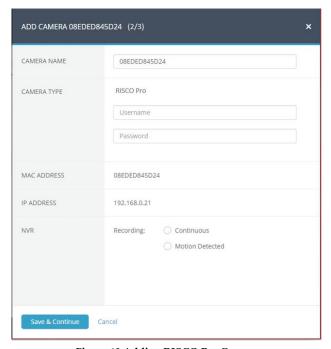

Figure 13 Adding RISCO Pro Camera

- Enter the Username and Password. The Username is "admin". The default Password is "\_AdmiN\_ MAC address" (for example, \_AdmiN\_ AABBCCDDEEFF).
  - **NOTE:** For enhanced security, it is recommended to change the default password.
- Recording Mode: If "Motion Detected" is selected, the NVR will record only if motion is detected by the camera. If "Continuous" is selected, the camera will record continuously.
- Click Save & Continue. Repeat the procedure for the other cameras until all cameras you have selected for the NVR are setup. The following screen provides a summary of the cameras that have been connected successfully or that failed to be connected to the NVR.
  - **NOTE:** RISCO Pro cameras can be viewed via the NVR only, and cannot be installed as standalone cameras.

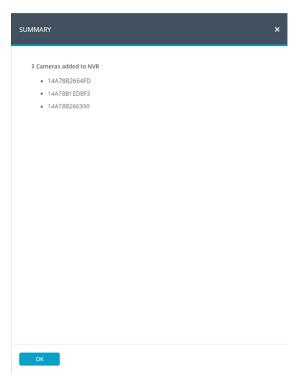

Figure 14 Summary of Cameras Added to NVR

## **Editing an NVR**

You can edit a selected NVR and add or remove cameras from the NVR.

#### To edit an NVR:

1. The defined NVR is displayed in the NVR page and is now added to the site.

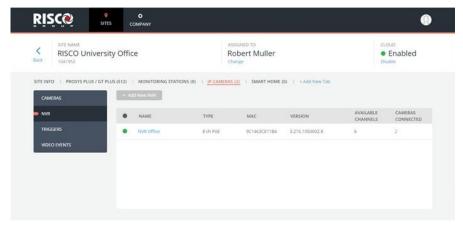

Figure 15 NVR Page

2. From the NVR page, click the NVR Name; the Edit NVR screen opens.

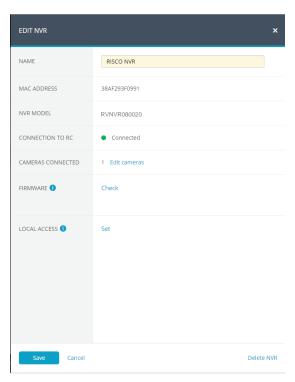

Figure 16 Edit NVR Screen

| Field        | Description                                                                                                    |  |
|--------------|----------------------------------------------------------------------------------------------------|--|
| Name         | Change the name of the NVR, if required                                                                                          |  |
| Firmware     | Click Check to confirm if a new firmware version is available.                                                                   |  |
| Local Access | Click Set and then select UI/CGI to enable access to the NVR's web interface for a time period of 60 minutes.                    |  |
|              | NOTES:  1. Default credentials to access the NVR locally via the web interface or local monitor is "admin" for the username, and |  |
|              | "_Admin_NVR MAC Address" for the password.                                                                                       |  |
|              | 2. For enhanced security, it is recommended to change the default password.                                                      |  |

**NOTE:** You can delete the NVR from the site by clicking Delete NVR from the bottom right of the screen.

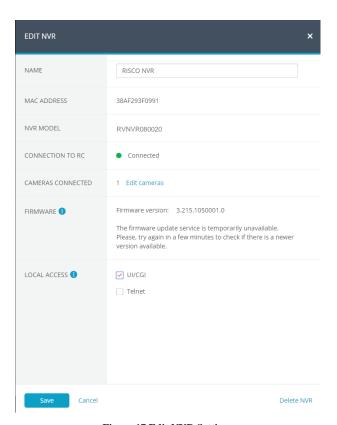

Figure 17 Edit NVR Settings

Click Save to save the current settings or click Edit Cameras to edit Site cameras; the Cameras list that appears provides information on the cameras that are connected to the NVR and the cameras that are on the NVR network but were not added to the NVR.

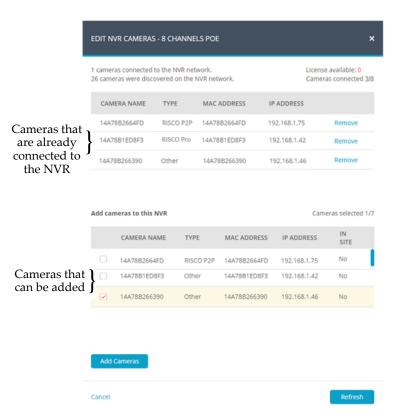

Figure 18 Edit NVR Cameras

4. If you wish to add a camera to the NVR, select the checkbox of the camera that you wish to add and click Add Cameras.

## **Product Specification**

Please refer to the following table for product performance specification.

| Parameter                 |                      |                                                  |
|---------------------------|----------------------|--------------------------------------------------|
| System                    | Main Processor       | Quad-core embedded processor                     |
|                           | os                   | Embedded LINUX                                   |
| 3                         |                      |                                                  |
| Audio<br>and<br>Video     | IP Camera Input      | 4/16 Channel, 4/8 Channel PoE                    |
|                           | Two-Way Talk         | 1 Channel Input, 1 Channel Output, RCA           |
|                           |                      |                                                  |
| Display                   | Interface            | 1 HDMI, 1 VGA                                    |
|                           | Resolution           | HDMI: 3840×2160, 1920×1080, 1280×1024, 1280×720  |
|                           |                      | VGA: 1920×1080, 1280×1024, 1280×720              |
|                           | Decoding Capacity    | 2ch@4K(30fps)/8ch@1080P(30fps)                   |
|                           | Multi-screen Display | 4CH: 1/4                                         |
|                           |                      | 8CH: 1/4/8/9                                     |
|                           |                      | 16CH: 1/4/8/9/16                                 |
| Re                        | Compression          | Smart H.265+/H.265/Smart H.264+/H.264            |
| Recording                 | Resolution           | 8Mp/ 6Mp/ 5MP/ 4MP/ 3MP/ 1080P/ 1.3MP/ 720P etc. |
| g                         | Record Rate          | 4/8/16CH: 80Mbps                                 |
|                           | Bit Rate             | 16Kbps ~ 20Mbps Per Channel                      |
|                           | Record Mode          | Continuous, Motion                               |
|                           | Record Interval      | 1 ~ 120 min (default: 60 min), Pre-record:       |
|                           |                      | 1 ~ 30 sec, Post-record: 10 ~ 300 sec            |
| B an P                    | Search Mode          | Time/Date                                        |
| Playback<br>and<br>Backup | Backup Mode          | Smartphone, Network, USB                         |
| p ack                     |                      |                                                  |
| Network                   | Interface            | 1 RJ-45 Port (10/100Mbps)                        |
|                           | Ethernet Port        | 1 Independent 100Mbps Ethernet Port              |
|                           | PoE                  | IEEE802.3at/af                                   |
|                           | Smarthphone          | IPhone, iPad, Android                            |
|                           | Interoperability     | ONVIF 2.4, SDK, CGI                              |

| Parameter                    |                                     |                                                      |
|------------------------------|-------------------------------------|------------------------------------------------------|
| Storage                      | Internal HDD                        | 4/8/16CH: 1 SATA III Port, Up to 6 TB capacity       |
|                              | HDD Mode                            | Single                                               |
| ge                           |                                     |                                                      |
| Electrical                   |                                     | 4/16CH: 12VDC/2A                                     |
|                              | Power Supply                        | 4CH PoE: 48VDC/1.5A                                  |
|                              |                                     | 8CH PoE: 48VDC/2A                                    |
|                              | Power Consumption:<br>4/16 Channels | NVR: <7.5W (Without HDD)                             |
|                              |                                     | PoE: Max 25.5w for single port, 50w in total         |
|                              | Power Consumption:<br>8 Channels    | NVR: <8.3W (Without HDD)                             |
|                              |                                     | PoE: Max 25.5w for single port, 80w in total         |
| Envir                        | Operating Conditions                | -10°C ~ +55°C (+14°F ~ +131°F), 86 ~ 106kpa          |
|                              | Storage Conditions                  | -20°C ~ +70°C (-4°F ~ +158°F), 0 ~ 90% RH            |
| Environmental (              |                                     | Smart 1U, 204.6mm×204.6mm×45.6mm (8.1" x 8.1"        |
| Construction<br>4/16 Channel | Dimensions: 4/16 Channels           | x 1.8")                                              |
|                              | Net Weight: 4/16 Channels           | 0.45kg (0.99 lb) (without HDD)                       |
|                              | Gross Weight: 4/16 Channels         | 1.5kg(3.31 lb)(without HDD)                          |
|                              | Dimensions: 8 Channels              | Smart 1U, 270mm×204.7mm×45.7mm (10.6" x 8.1" x 1.8") |
|                              | Net Weight: 8 Channels              | 0.65kg (1.43 lb) (without HDD)                       |
|                              | Gross Weight: 8 Channels            | 1.8kg (3.97 lb)(without HDD)                         |
| Certification                | CE                                  | EN55032, EN55024, EN50130-4, EN60950-1               |
|                              | FCC                                 | Part 15 Subpart B                                    |
|                              |                                     |                                                      |

## **EMC Compliance Statement**

Hereby, RISCO Group declares that this equipment is in compliance with the essential requirements and other relevant provisions of Directive 2014/30/EU. For the CE Declaration of Conformity please refer to our website: www.riscogroup.com

This device complies with part 15 of the FCC Rules. Operation is subject to the following two conditions:

- (1) This device may not cause harmful interference, and
- (2) This device must accept any interference received, including interference that may cause undesired operation.

Changes or modifications to this equipment which are not expressly approved by the party responsible

for compliance (RISCO Group's.) could void the user's authority to operate the equipment.

#### **FCC Note**

This equipment has been tested and found to comply with the limits for a Class B digital device, pursuant to part 15 of the FCC Rules.

These limits are designed to provide reasonable protection against harmful interference in a residential installation.

This equipment generates uses and can radiate radio frequency energy and, if not installed and used in accordance

with the instructions, may cause harmful interference to radio communications. However, there is no guarantee

that interference will not occur in a particular installation. If this equipment does cause harmful interference to

radio or television reception, which can be determined by turning the equipment on and off, the user is encouraged

to try to correct the interference by one or more of the following measures:

- · Reorient or relocate the receiving antenna.
- Increase the separation between the equipment and the receiver.
- Connect the equipment into an outlet on to a different circuit from that to which the receiver is connected.
- Consult the dealer or an experienced radio/TV technician for help.

#### Standard Limited Product Warranty ("Limited Warranty")

RISCO Ltd. ("RISCO") guarantee RISCO's hardware products ("Products") to be free from defects in materials and workmanship when used and stored under normal conditions and in accordance with the instructions for use supplied by RISCO, for a period of (i) 24 months from the date of delivery of the Product (the "Warranty Period"). This Limited Warranty covers the Product only within the country where the Product was originally purchased and only covers Products purchased as new.

Contact with customers only. This Limited Warranty is solely for the benefit of customers who purchased the Products directly from RISCO or from an authorized distributor of RISCO. RISCO does not warrant the Product to consumers and nothing in this Warranty obligates RISCO to accept Product returns directly from end users who purchased the Products for their own use from RISCO's customer or from any installer of RISCO, or otherwise provide warranty or other services to any such end user directly. RISCO's authorized distributor or installer shall handle all interactions with its end users in connection with this Limited Warranty. RISCO's authorized distributor or installer shall make no warranties, representations, guarantees or statements to its end users or other third parties that suggest that RISCO has any warranty or service obligation to, or any contractual privy with, any recipient of a Product.

Remedies. In the event that a material defect in a Product is discovered and reported to RISCO during the Warranty Period, RISCO shall accept return of the defective Product in accordance with the below RMA procedure and, at its option, either (i) repair or have repaired the defective Product, or (ii) provide a replacement product to the customer.

Return Material Authorization. In the event that you need to return your Product for repair or replacement, RISCO will provide you with a Return Merchandise Authorization Number (RMA#) as well as return instructions. Do not return your Product without prior approval from RISCO. Any Product returned without a valid, unique RMA# will be refused and returned to the sender at the sender's expense. The returned Product must be accompanied with a detailed description of the defect discovered ("Defect Description") and must otherwise follow RISCO's then-current RMA procedure published in RISCO's website at www.riscogroup.com in connection with any such return. If RISCO determines in its reasonable discretion that any Product returned by customer conforms to the applicable warranty ("Non-Defective Product"), RISCO will notify the customer of such determination and will return the applicable Product to customer at customer's expense. In addition, RISCO may propose and assess customer a charge for testing and examination of Non-Defective Product.

Entire Liability. The repair or replacement of Products in accordance with this Limited Warranty shall be RISCO's entire liability and customer's sole and exclusive remedy in case a material defect in a Product is discovered and reported as required herein. RISCO's obligation and this Limited Warranty are contingent upon the full payment by customer for such Product and upon a proven weekly testing and examination of the Product functionality.

Limitations. This Limited Warranty is the only warranty made by RISCO with respect to the Products. The warranty is not transferable to any third party. To the maximum extent permitted by applicable law, this Limited Warranty shall not apply and will be void if: (i) the conditions set forth above are not met (including, but not limited to, full payment by customer for the Product and a proven weekly testing and examination of the Product functionality); (ii) if the Products or any part or component thereof: (a) have been subjected to improper operation or installation; (b) have been subject to neglect, abuse, willful damage, abnormal working conditions, failure to follow RISCO's instructions (whether oral or in writing); (c) have been misused, altered, modified or repaired without RISCO's written approval or combined with, or installed on products, or equipment of the customer or of any third party; (d) have been damaged by any factor beyond RISCO's reasonable control such as, but not limited to, power failure, electric power surges, or unsuitable third party components and the interaction of software therewith or (e) any failure or delay in the performance of the Product attributable to any means of communication provided by any third party service provider, including, but not limited to, GSM interruptions, lack of or internet outage and/or telephony failure. BATTERIES ARE EXPLICITLY EXCLUDED FROM THE WARRANTY AND RISCO SHALL NOT BE HELD RESPONSIBLE OR LIABLE IN RELATION THERETO, AND THE ONLY WARRANTY APPLICABLE THERETO, IF ANY, IS THE BATTERY MANUFACTURER'S WARRANTY. RISCO does not install or integrate the Product in the end user's security system and is therefore not responsible for and cannot guarantee the performance of the end user's security system which uses the Product or which the Product is a component of.

This Limited Warranty applies only to Products manufactured by or for RISCO. Further, this Limited Warranty does not apply to any software (including operating system) added to or provided with the Products or any third-party software, even if packaged or sold with the RISCO Product. Manufacturers, suppliers, or third parties other than RISCO may provide their own warranties, but RISCO, to the extent permitted by law and except as otherwise specifically set forth herein, provides its Products "AS IS". Software and applications distributed or made available by RISCO in conjunction with the Product (with or without the RISCO brand), including, but not limited to system software, as well as P2P services or any other service made available by RISCO in relation to the Product, are not covered under this Limited Warranty. Refer to the Terms of Service at: https://riscocloud.com/ELAS/WebUI/UserLogin/License for details of your rights and obligations with respect to the use of such applications, software or any service. RISCO does not represent that the Product may not be compromised or circumvented; that the Product will prevent any personal injury or property loss by burglary, robbery, fire or otherwise, or that the Product will in all cases provide adequate warning or protection. A properly installed and maintained alarm may only reduce the risk of a burglary, robbery or fire without warning, but it is not insurance or a guarantee that such will not occur or will not cause or lead to personal injury or property loss. CONSEQUENTLY, RISCO SHALL HAVE NO LIABILITY FOR ANY PERSONAL INJURY, PROPERTY DAMAGE OR OTHER LOSS BASED ON ANY CLAIM AT ALL INCLUDING A CLAIM THAT THE PRODUCT FAILED TO GIVE WARNING.

EXCEPT FOR THE WARRANTIES SET FORTH HEREIN, RISCO AND ITS LICENSORS HEREBY DISCLAIM ALL EXPRESS, IMPLIED OR STATUTORY, REPRESENTATIONS, WARRANTIES, GUARANTEES, AND CONDITIONS WITH REGARD TO THE PRODUCTS, INCLUDING BUT NOT LIMITED TO ANY REPRESENTATIONS, WARRANTIES, GUARANTEES, AND CONDITIONS OF MERCHANTABILITY, FITNESS FOR A PARTICULAR PURPOSE, TITLE AND WARRANTIES AGAINST HIDDEN OR LATENT DEFECTS, TO THE EXTENT PERMITTED BY LAW. WITHOUT LIMITING THE GENERALITY OF THE FOREGOING, RISCO AND ITS LICENSORS DO NOT REPRESENT OR WARRANT THAT: (I) THE OPERATION OR USE OF THE PRODUCT WILL BE TIMELY, SECURE, UNINTERRUPTED OR ERROR-FREE; (ii) THAT ANY FILES, CONTENT OR INFORMATION OF ANY KIND THAT MAY BE ACCESSED THROUGH THE PRODUCT SHALL REMAIN SECURED OR NON DAMAGED, CUSTOMER ACKNOWLEDGES THAT NEITHER RISCO NOR ITS LICENSORS CONTROL THE TRANSFER OF DATA OVER COMMUNICATIONS FACILITIES, INCLUDING THE INTERNET, GSM OR OTHER MEANS OF COMMUNICATIONS AND THAT RISCO'S PRODUCTS, MAY BE SUBJECT TO LIMITATIONS, DELAYS, AND OTHER PROBLEMS INHERENT IN THE USE OF SUCH MEANS OF COMMUNICATIONS. RISCO IS NOT RESPONSIBLE FOR ANY DELAYS, DELIVERY FAILURES, OR OTHER DAMAGE RESULTING FROM SUCH PROBLEMS. RISCO WARRANTS THAT ITS PRODUCTS DO NOT, TO THE BEST OF ITS KNOWLEDGE, INFRINGE UPON ANY PATENT, COPYRIGHT, TRADEMARK, TRADE SECRET OR OTHER INTELLECTUAL PROPERTY RIGHT IN ANY EVENT RISCO SHALL NOT BE LIABLE FOR ANY AMOUNTS REPRESENTING LOST REVENUES OR PROFITS, PUNITIVE DAMAGES, OR FOR ANY OTHER INDIRECT, SPECIAL, INCIDENTAL, OR CONSEQUENTIAL DAMAGES, EVEN IF THEY WERE FORESEEABLE OR RISCO HAS BEEN INFORMED OF THEIR POTENTIAL.

#### **Contacting RISCO**

RISCO Group is committed to customer service and Product support. You can contact us through our website (www.riscogroup.com) or at the following telephone and fax numbers:

#### United Kingdom

Tel: +44-(0)-161-655-5500 support-uk@riscogroup.com

#### Italy

Tel: +39-02-66590054 support-it@riscogroup.com

#### Spain

Tel: +34-91-490-2133

support-es@riscogroup.com

#### France

Tel: +33-164-73-28-50 support-fr@riscogroup.com

#### Belgium (Benelux)

Tel: +32-2522-7622 support-be@riscogroup.com

#### USA

Tel: +1-631-719-4400

support-usa@riscogroup.com

#### China (Shanghai)

Tel: +86-21-52-39-0066 support-cn@riscogroup.com

#### Israel

Tel: +972-3-963-7777 support@riscogroup.com

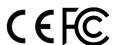

All rights reserved.

No part of this document may be reproduced in any form without prior written permission from the publisher.

© RISCO Group 02/2021 5IN2832 C